## **Educational Communications**

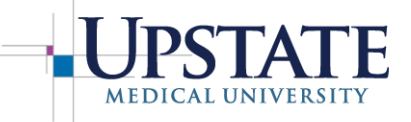

Information Management & Technology

## **Zoom New accounts**

Contact Educational Communications to obtain a new Zoom account, or for additional help.

You will receive an email from Zoom asking you to complete the account activation by clicking a link and choosing a password. If you do not see an email, please check your spam or Quarantine folder.

Your user name will be your Upstate email address or the address you specified. You may update your password when logging in to your account. You may also visit Zoom.us and click "sign in" to access your account. Zoom will prompt you to download the application on your computer. If you are on an Upstate Windows 10 PC, you may access the Zoom application from the Zen Works desktop folder.

Ed Comm provides a "Getting Started Guide for Zoom Participants" that you may wish to share.

Consider modifying Zoom invitations for participants to meet your own needs. For example, you can edit text or remove verbiage, and you may wish to delete everything after the "Participant ID: Shown after joining the meeting".

**System Requirements for PC, Mac, and Linux:** *[https://support.zoom.us/hc/en-us/articles/201362023-](https://support.zoom.us/hc/en-us/articles/201362023-System-Requirements-for-PC-Mac-and-Linux) [System-Requirements-for-PC-Mac-and-Linux](https://support.zoom.us/hc/en-us/articles/201362023-System-Requirements-for-PC-Mac-and-Linux)*

**Getting Started with Zoom on PC, Mac, iOS or Android:** *[https://support.zoom.us/hc/en](https://support.zoom.us/hc/en-us/categories/200101697-Getting-Started)[us/categories/200101697-Getting-Started](https://support.zoom.us/hc/en-us/categories/200101697-Getting-Started)*

**How To Join or Test Computer Audio:** *[https://support.zoom.us/hc/en-us/articles/201362283-How-](https://support.zoom.us/hc/en-us/articles/201362283-How-Do-I-Join-or-Test-My-Computer-Audio-)[Do-I-Join-or-Test-My-Computer-Audio-](https://support.zoom.us/hc/en-us/articles/201362283-How-Do-I-Join-or-Test-My-Computer-Audio-)*

**How To Join or Test Computer (webcam) Video:** [https://support.zoom.us/hc/en](https://support.zoom.us/hc/en-us/articles/201362313-How-Do-I-Test-My-Video-)[us/articles/201362313-How-Do-I-Test-My-Video-](https://support.zoom.us/hc/en-us/articles/201362313-How-Do-I-Test-My-Video-)

**How to Share your Computer Screen:** [https://support.zoom.us/hc/en-us/articles/201362153-How-Do-](https://support.zoom.us/hc/en-us/articles/201362153-How-Do-I-Share-My-Screen-)[I-Share-My-Screen-](https://support.zoom.us/hc/en-us/articles/201362153-How-Do-I-Share-My-Screen-)

**Sharing Computer Sound During Screen Sharing:** [https://support.zoom.us/hc/en](https://support.zoom.us/hc/en-us/articles/201362643-Sharing-Computer-Sound-During-Screen-Sharing)[us/articles/201362643-Sharing-Computer-Sound-During-Screen-Sharing](https://support.zoom.us/hc/en-us/articles/201362643-Sharing-Computer-Sound-During-Screen-Sharing)

**Join a Test Meeting:** *<https://zoom.us/test>*

**A wealth of Zoom's support information** can be viewed here: *<https://support.zoom.us/hc/en-us>*.

**Zoom offers weekly live training** sessions on Fridays and can be registered for here: *<https://support.zoom.us/hc/en-us/articles/206080966-Weekly-Zoom-Meetings-and-Webinar-Training>*